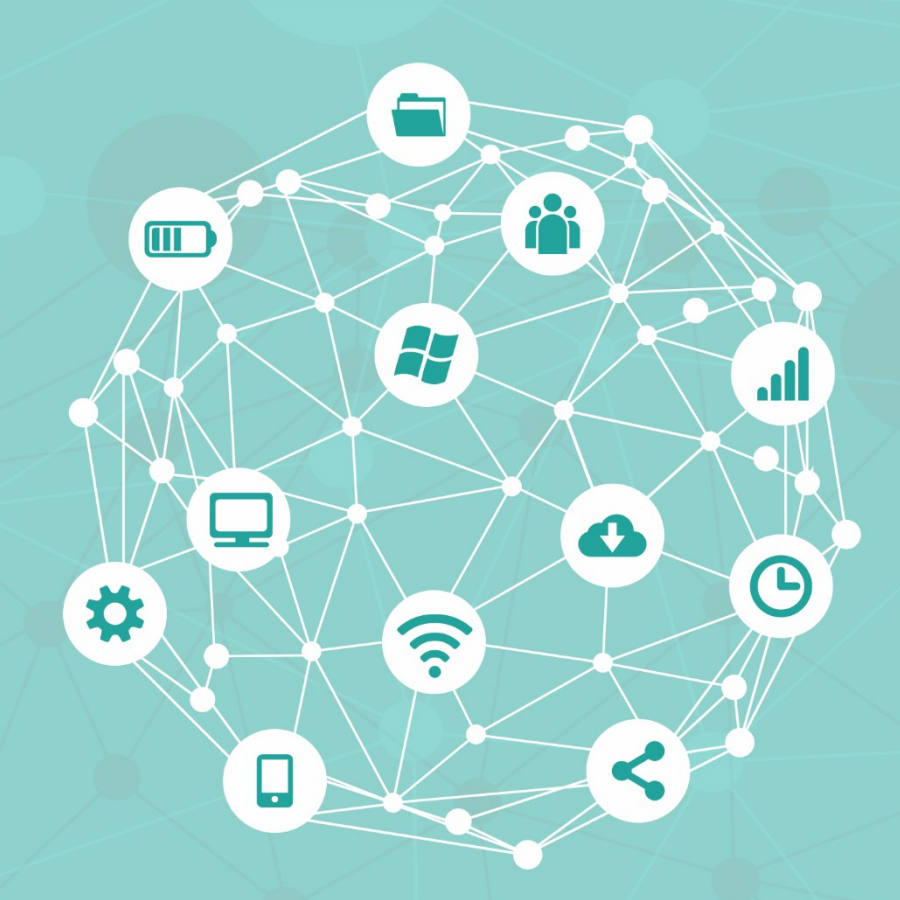

# **Manual para realização de matrícula online UFOB**

**Fevereiro de 2023**

PR(

 $\mathsf{\Gamma}$ 

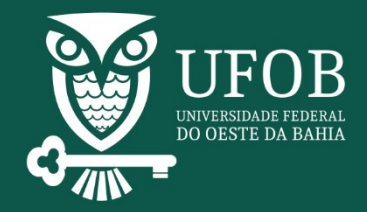

## **Sumário**

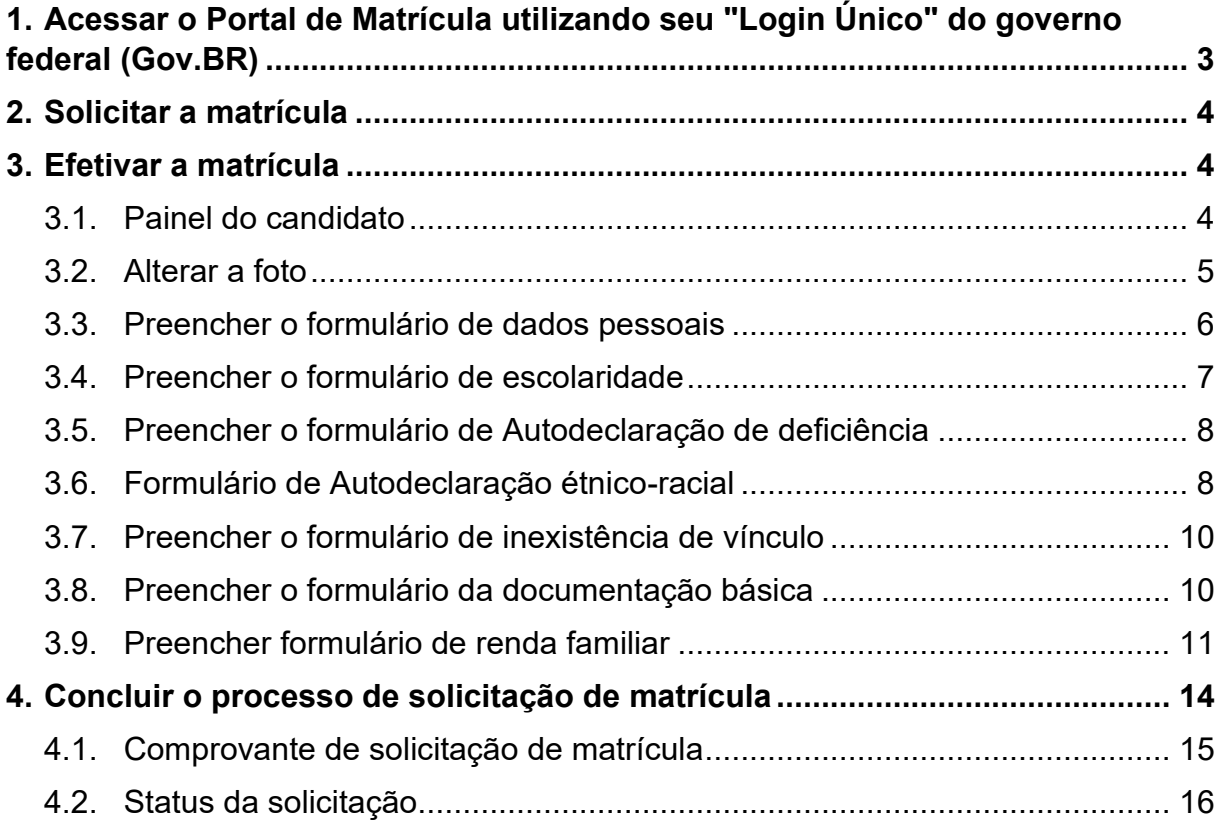

**Parabéns pela sua aprovação!** Para efetivar sua matrícula na UFOB será necessário que você preencha o formulário eletrônico, no nosso Portal do Ingresso, seguindo o passo-a-passo descrito abaixo.

## <span id="page-2-0"></span>**1. Acessar o Portal de Matrícula utilizando seu "Login Único" do governo federal (Gov.BR)**

1.1 O primeiro passo é acessar o site **[https://caju.ufob.edu.br/matricula,](https://caju.ufob.edu.br/matricula)** clicar no botão **Entrar com gov.br.** (*Figura 1 – [Acesso à página de login](#page-2-1)*).

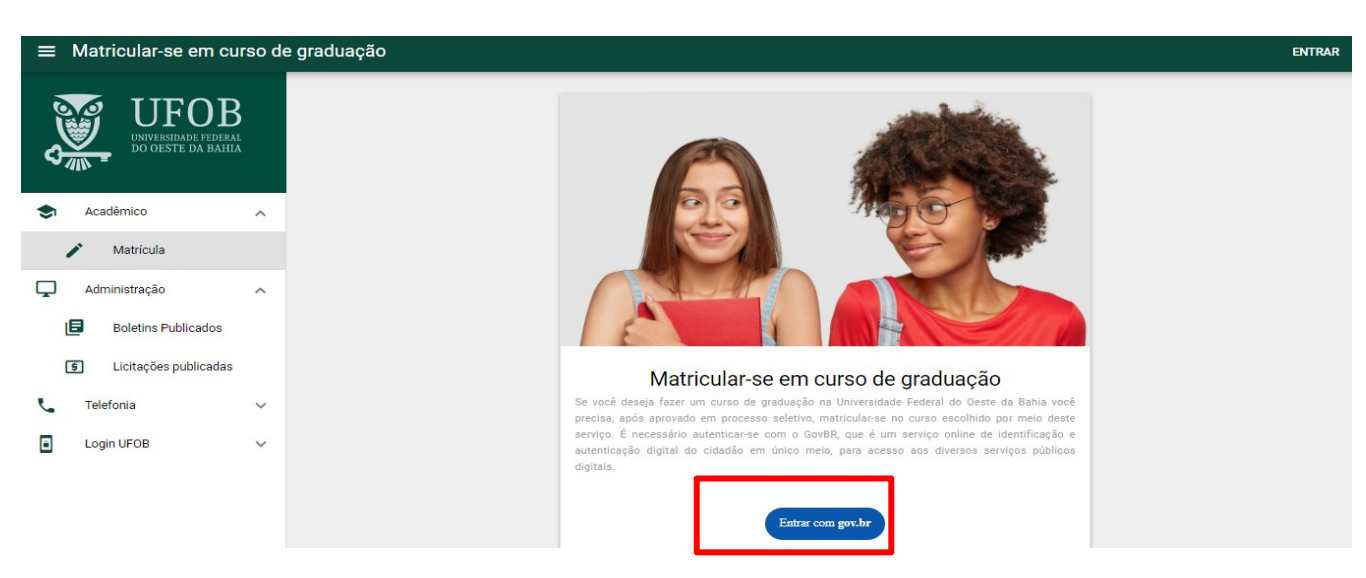

<span id="page-2-1"></span>*Figura 1 – Acesso à página de login*

1.2 Insira o seu número de **Cadastro de Pessoa Física - CPF e senha de acesso para realizar a autenticação com o Gov.BR** (o mesmo utilizado para acessar o site do SiSU). Além do acesso com CPF e Senha, podem ser utilizadas **outras opções de identificação** (*Figura 1 – [Acesso à página de login](#page-2-1)*).

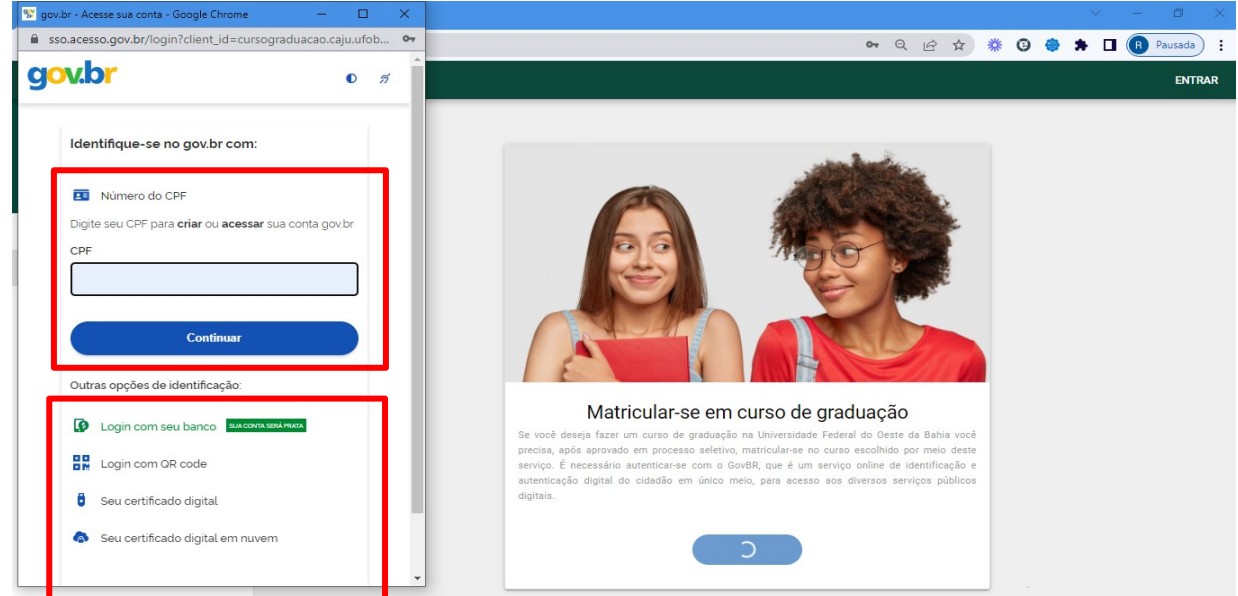

*Figura 2 – Realizar login pelo GOV.BR*

1.3 Após isso, a conta já estará logada no sistema, que fará o redirecionamento para a página inicial.

## <span id="page-3-0"></span>**2. Solicitar a matrícula**

2.1. Estando logado (a) no sistema [caju.ufob.edu.br,](https://caju.ufob.edu.br/) é necessário solicitar a matrícula no processo seletivo. Na tela inicial, clique em **Matrícula** [\(figura \)](#page-3-3).

<span id="page-3-3"></span>*Figura 3 - Botão Seleção de candidatos ingressantes.*

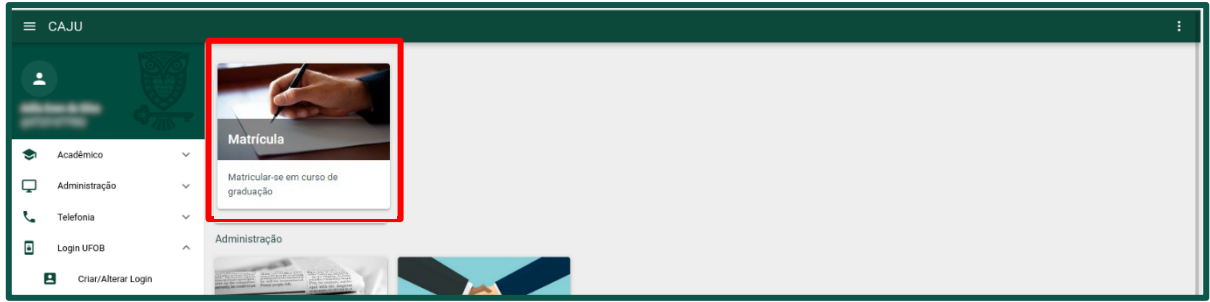

2.2. Em seguida, escolha o processo seletivo ao qual deseja solicitar matrícula. O status da solicitação é exibido no lado direito da tela, como indicado na [figura](#page-3-4)  4.

<span id="page-3-4"></span>*Figura 4 - Escolha do processo seletivo.*

| $\equiv$ Seleção       |  |
|------------------------|--|
| $\bigwedge$ > Processo |  |
| SISU/UFOB 2021         |  |
|                        |  |

## <span id="page-3-1"></span>**3. Efetivar a matrícula**

#### <span id="page-3-2"></span>**3.1. Painel do candidato**

Ao acessar o processo seletivo, será exibido um painel com os dados do candidato e a aba de acesso aos formulários de cadastro. Caso haja alguma pendência nos formulários, um ícone (círculo vermelho) constará na aba correspondente [\(figura \)](#page-4-1).

**Observação**: A quantidade de formulários varia conforme a cota inscrita de cada candidato(a).

#### <span id="page-4-1"></span>*Figura 5 - Painel do candidato.*

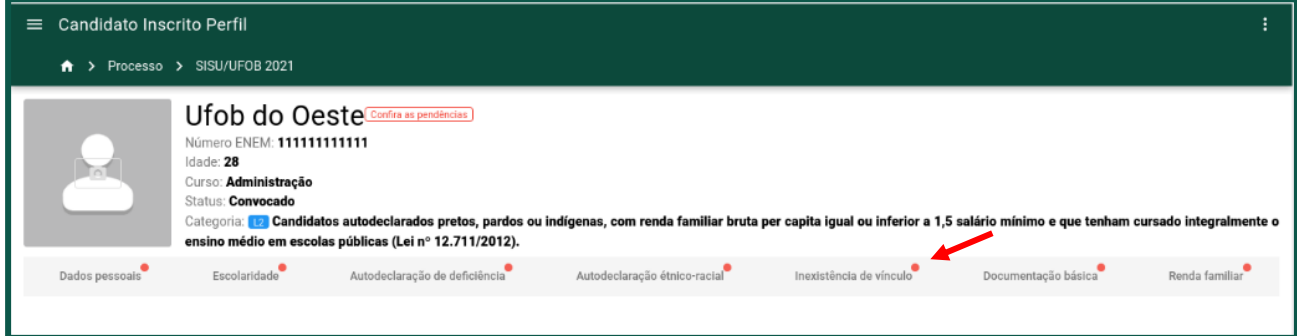

#### <span id="page-4-0"></span>**3.2. Alterar a foto**

a) Clique no botão indicado na [figura 6](#page-4-2) e escolha entre as opções **Câmera** ou **Galeria**.

<span id="page-4-2"></span>*Figura 6 - Adicionar foto do candidato.*

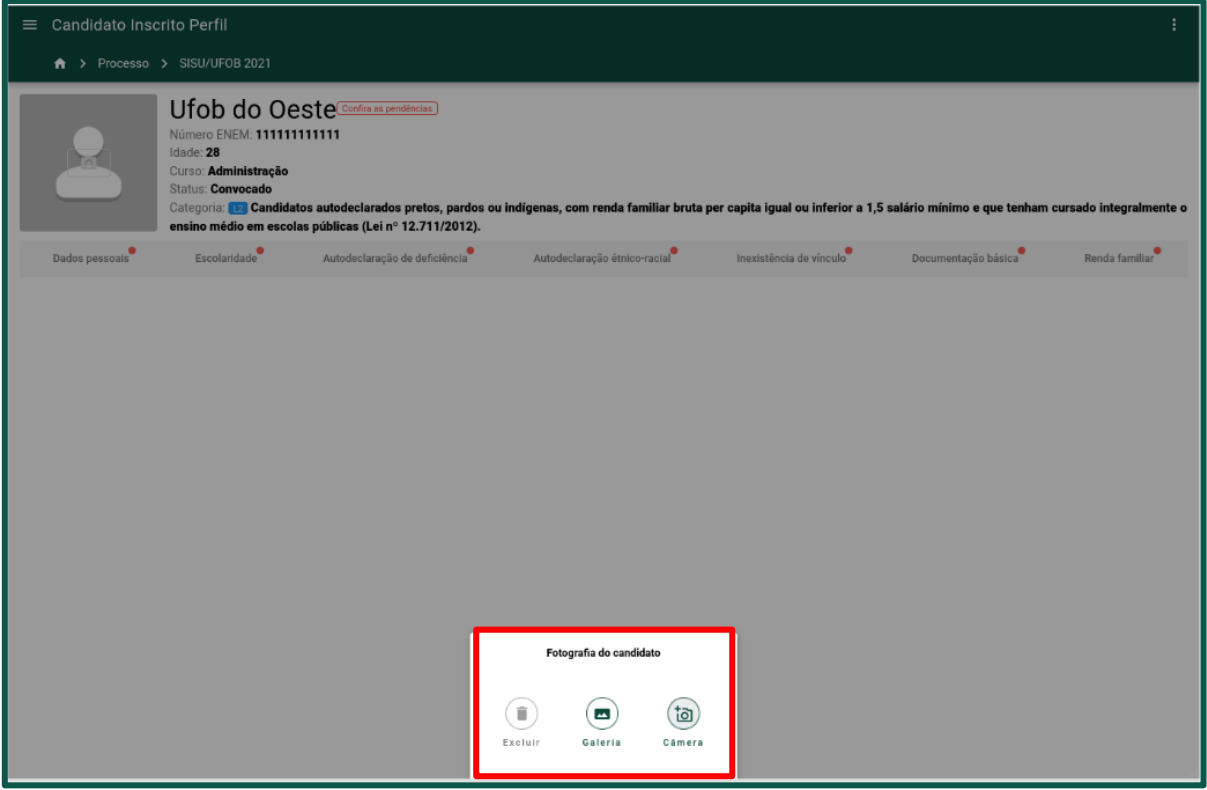

b) Caso selecione a opção **Câmera**, permita o uso da mesma pelo sistema [\(figura](#page-5-1)  7).

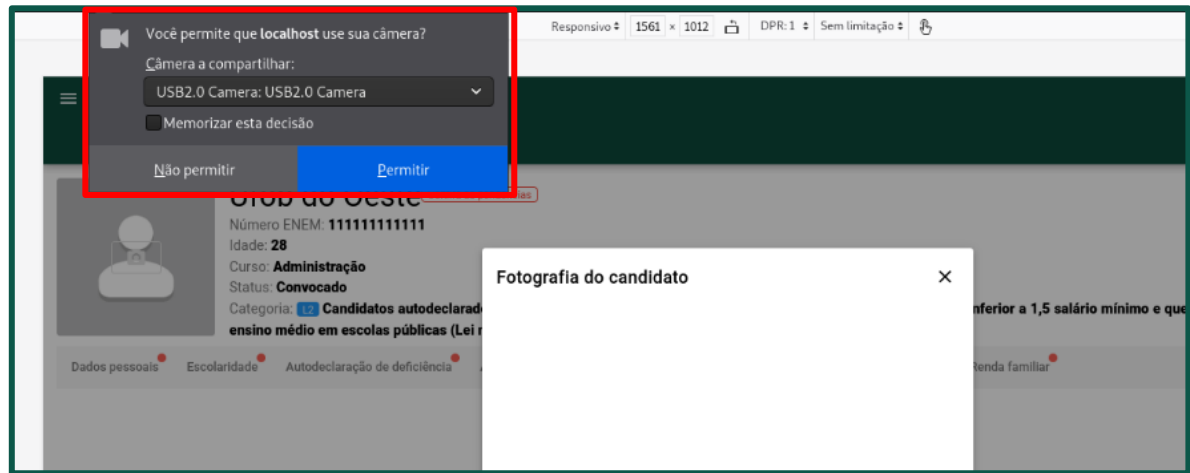

<span id="page-5-1"></span>*Figura 7 - Permitir o uso da câmera.*

c) Para tirar a foto, clique no botão com o desenho de uma câmera [\(figura 8](#page-5-2)).

<span id="page-5-2"></span>*Figura 8 - Tirar foto a partir da webcam.*

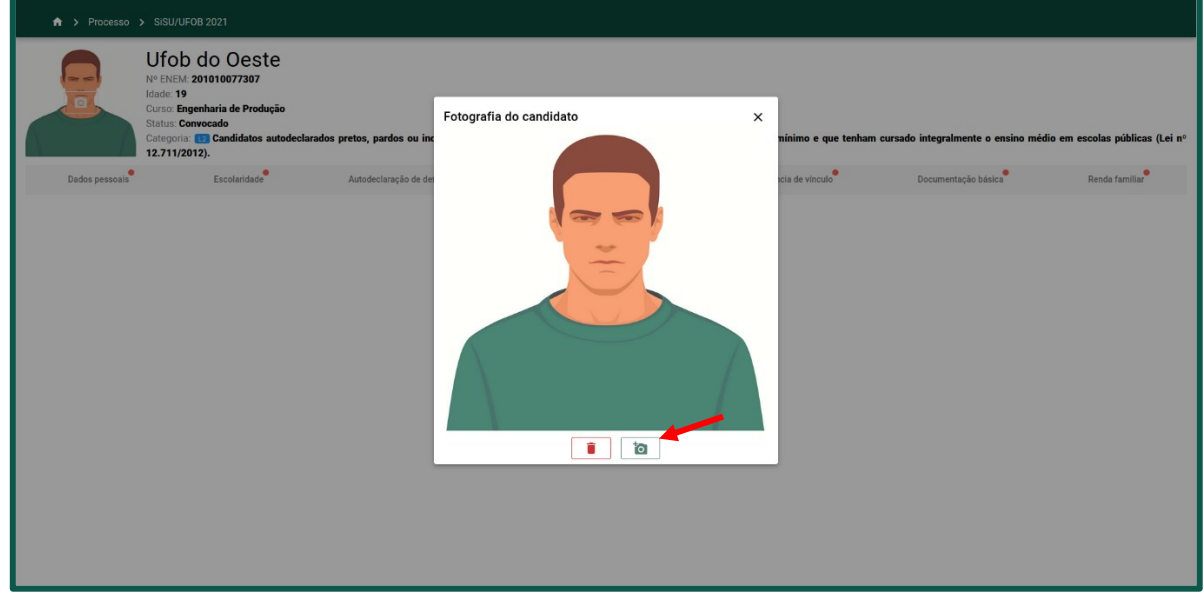

#### <span id="page-5-0"></span>**3.3. Preencher o formulário de dados pessoais**

a) Clique na aba **Dados pessoais** e preencha os campos agrupados nas seções **Informações Pessoais**, **Dados de documentos** e **Endereço/Contato** [\(figura](#page-6-1)  9). Alguns campos possuem validação e podem exigir alteração do dado digitado. Os botões **Salvar** e **Cancelar** serão exibidos quando as informações forem alteradas ou inseridas.

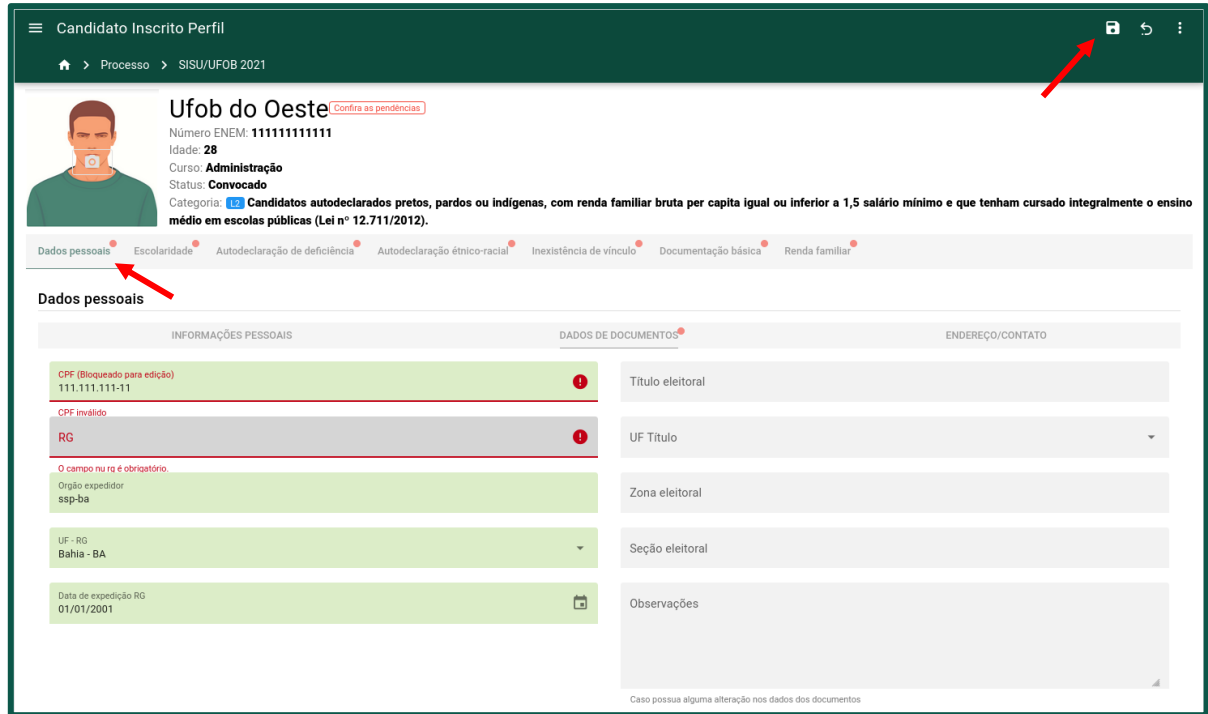

<span id="page-6-1"></span>*Figura 9 - Formulário de dados pessoais.*

#### <span id="page-6-0"></span>**3.4. Preencher o formulário de escolaridade**

a) Clique na aba **Escolaridade** e preencha os dados referente a conclusão do ensino médio. Caso o candidato possua formação acadêmico-profissional em nível superior, será necessário o preenchimento dos dados referentes a sua formação [\(figura 1\)](#page-7-2). Salve as alterações ao finalizar a edição do formulário.

<span id="page-7-2"></span>*Figura 10 - Formulário de escolaridade*

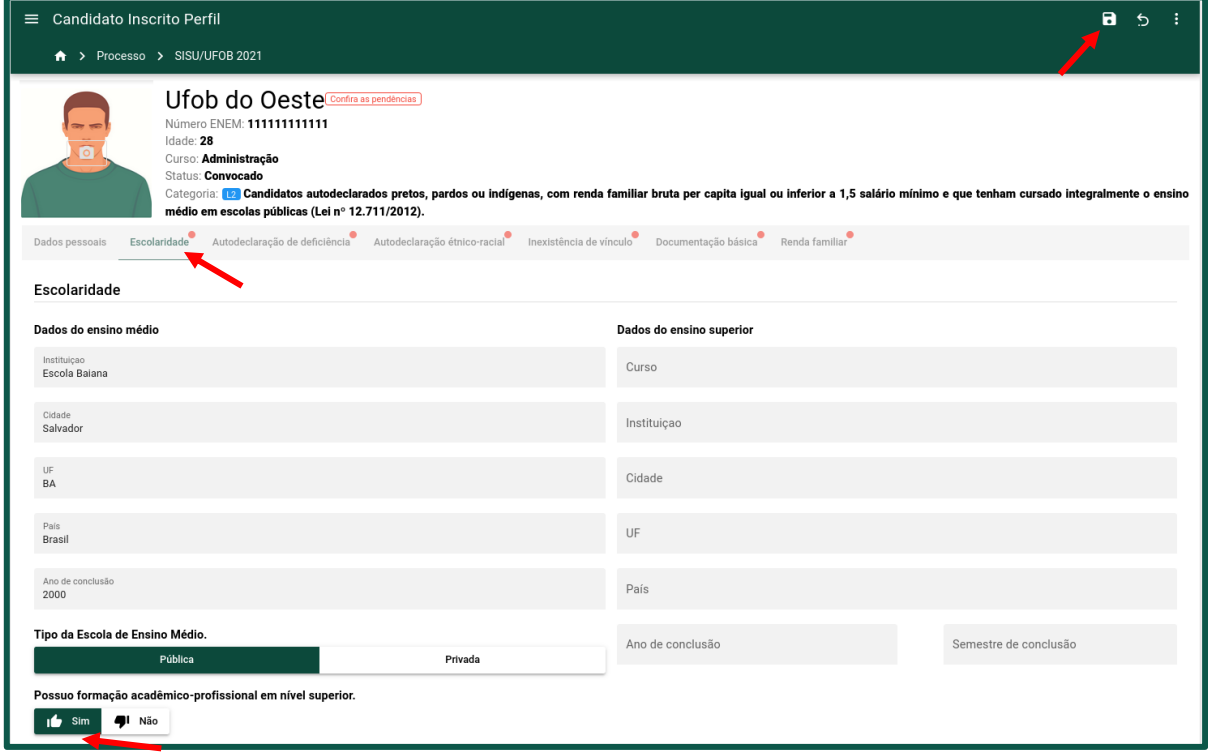

#### <span id="page-7-0"></span>**3.5. Preencher o formulário de Autodeclaração de deficiência**

a) Clique na aba **Autodeclaração de deficiência** e preencha a informação referente à sua condição física [\(figura 1](#page-7-3)). Observação: Para candidatos que concorram à categoria de portador de deficiência, essa informação é eliminatória no processo de seleção.

<span id="page-7-3"></span>*Figura 11 - Formulário Autodeclaração de deficiência.*

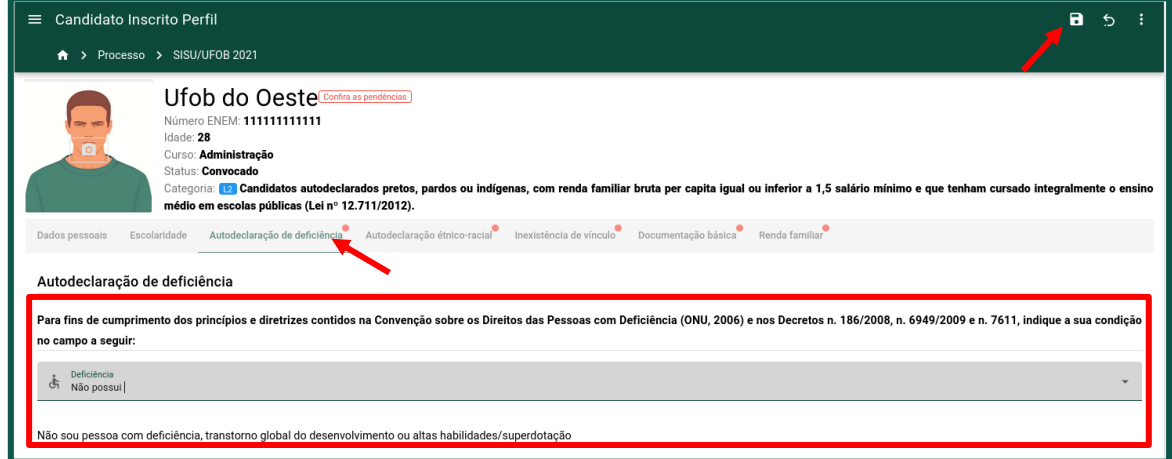

- b) Após o preenchimento, salve o formulário.
- <span id="page-7-1"></span>**3.6. Formulário de Autodeclaração étnico-racial**

a) Clique na aba **Autodeclaração étnico-racial** [\(figura 1](#page-8-0)2).

<span id="page-8-0"></span>*Figura 12 - Formulário de Autodelcaração étnico-racial.*

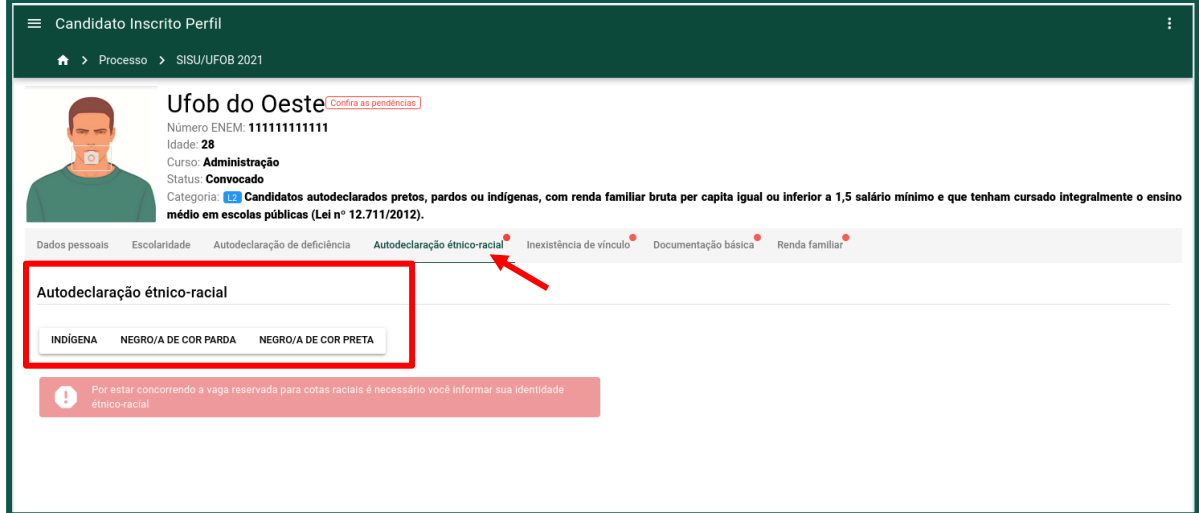

b) Candidatos que estejam concorrendo a vagas na modalidade racial ficarão restritos a uma das três opções de declaração [\(figura 1](#page-8-1)3).

<span id="page-8-1"></span>*Figura 13 - Opções de declaração para candidatos a cotas raciais.*

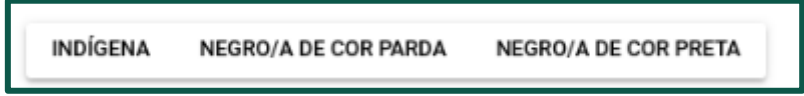

c) Já os candidatos de cotas não-raciais podem optar por selecionar as demais opções [\(figura 1](#page-8-2)4).

<span id="page-8-2"></span>*Figura 14 - Opções de declaração para candidatos a cotas não-raciais.*

PREFIRO NÃO DECLARAR AMARELO/A BRANCO/A INDÍGENA NEGRO/A DE COR PARDA NEGRO/A DE COR PRETA

#### **3.6.1. Justificativa da Autodeclaração étnico racial e Registros fotográficos**

- a) Após clicar em uma das três opções relacionadas na figura 13 (INDÍGENA, NEGRO/A DE COR PARDA ou NEGRO/A DE COR PRETA), ainda no formulário da Autodeclaração étnico-racial será mostrado o campo (Justificativa) para que a pessoa escreva o motivo de sua autodeclaração, devendo logo em seguida clicar no botão de salvar (figura 15).
- b) Para alterar o texto da justificativa, basta apagar ou inserir novas palavras e depois clicar no botão de salvar.

*Figura 15 – Escrever motivo pelo qual se autodeclara preto, pardo ou indígena.*

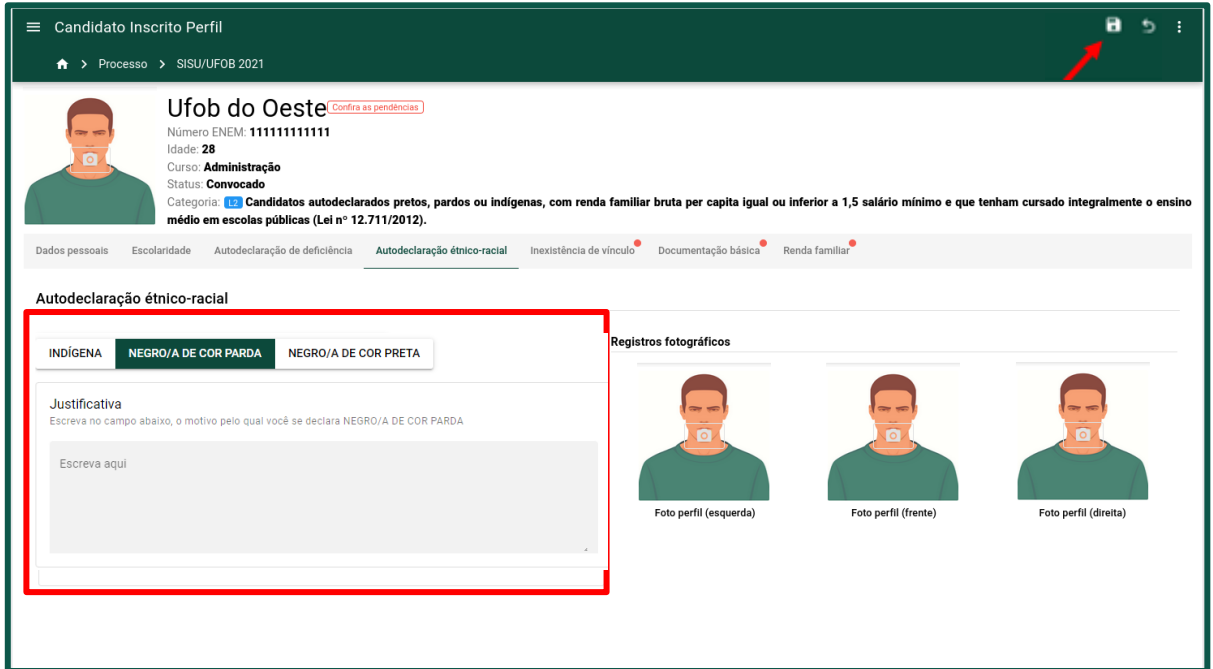

#### <span id="page-9-0"></span>**3.7. Preencher o formulário de inexistência de vínculo**

a) Clique na aba **Inexistência de vínculo** e selecione a opção que se adeque à sua realidade [\(figura 1](#page-9-2)6). Em seguida, salve o formulário.

<span id="page-9-2"></span>*Figura 16 - Formulário de inexistência de vínculo*.

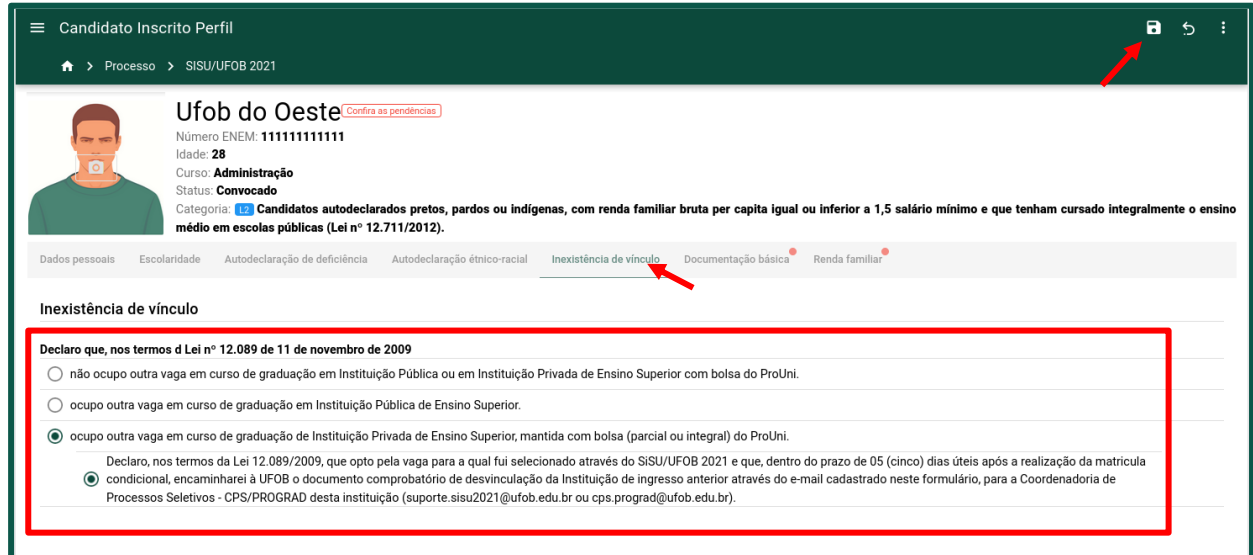

### <span id="page-9-1"></span>**3.8. Preencher o formulário da documentação básica**

a) Clique na aba **Documentação básica** [\(figura \)](#page-10-1). Os documentos a serem anexados nesse formulário somente serão aceitos em formato de imagem ou PDF, com o limite de até 10 (dez) arquivos por campo e com tamanho máximo de 20 MB por arquivo.

<span id="page-10-1"></span>**Figura 17** - Formulário Documentação básica.

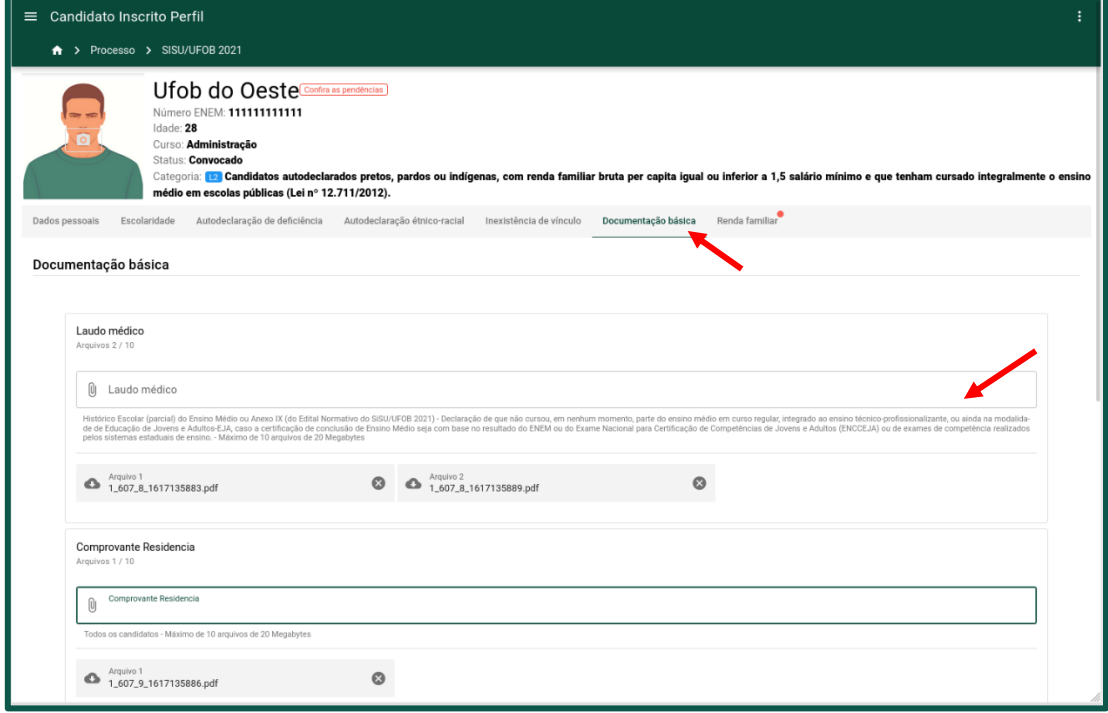

- b) Atente-se à descrição dos documentos que são obrigatórios para a cota na qual você se inscreveu.
- c) A listagem de arquivos aparecerá na ordem de envio e eles poderão ser baixados, excluídos ou substituídos pelo candidato até a data do fechamento da matrícula, ou no período de ajuste de pendências.

#### <span id="page-10-0"></span>**3.9. Preencher formulário de renda familiar**

- a) Clique na aba **Renda familiar**. O próprio candidato já estará listado como membro da família.
- b) Para inserir os dados, clique sobre o nome correspondente do membro. Para inserir outro membro familiar, é necessário clicar sobre o botão flutuante com sinal de "+", no canto inferior direito da tela [\(figura](#page-11-0) **[18](#page-11-0)**).

<span id="page-11-0"></span>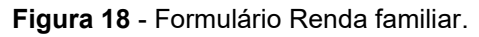

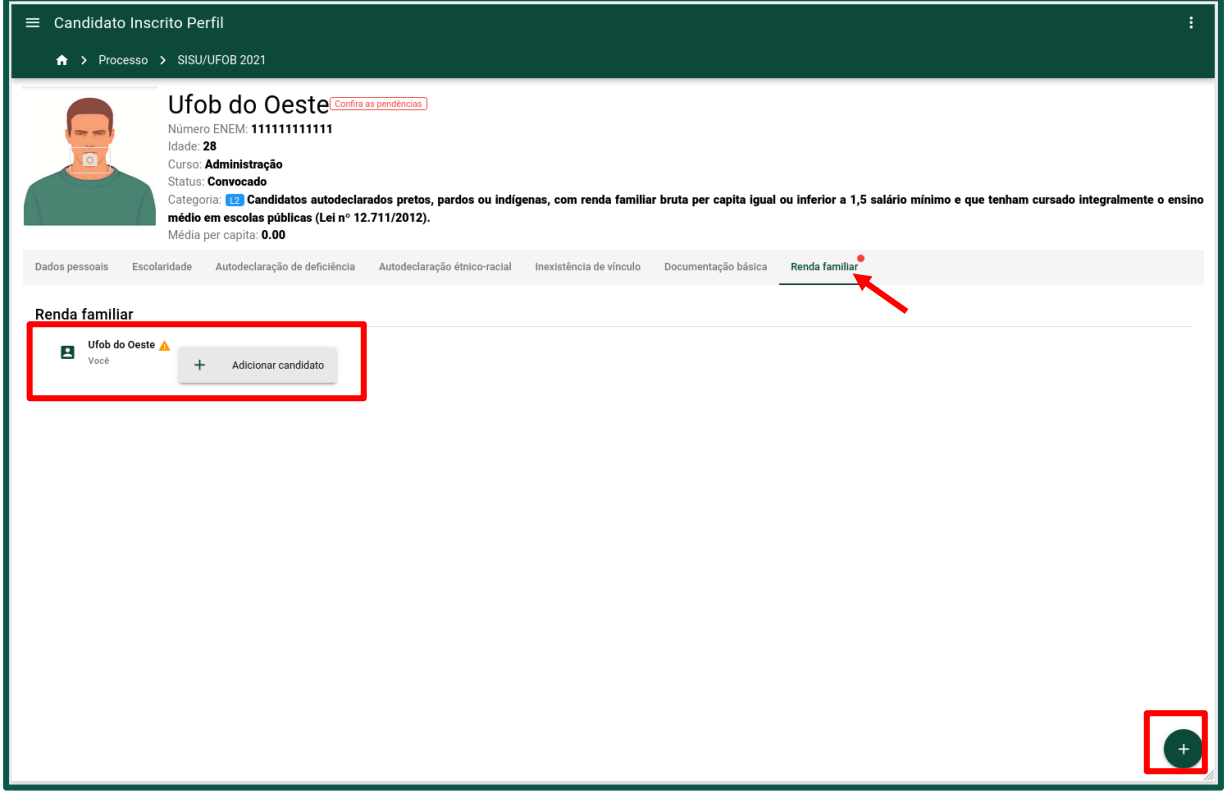

- c) Antes de enviar a comprovação de renda é necessário preencher os campos com as informações básicas de cada membro da família. Os campos que já estiverem automaticamente preenchidos não poderão ser alterados.
- d) O candidato poderá usar a barra de navegação, na parte superior da tela, para retornar para os outros cadastros.
- e) O cadastro da renda familiar está dividido nas abas **Informações básicas** e **Envio de documentos** [\(figura \)](#page-12-0). Após salvar as informações básicas, o nome do membro familiar cadastrado será exibido na lista da [figura 18.](#page-11-0)

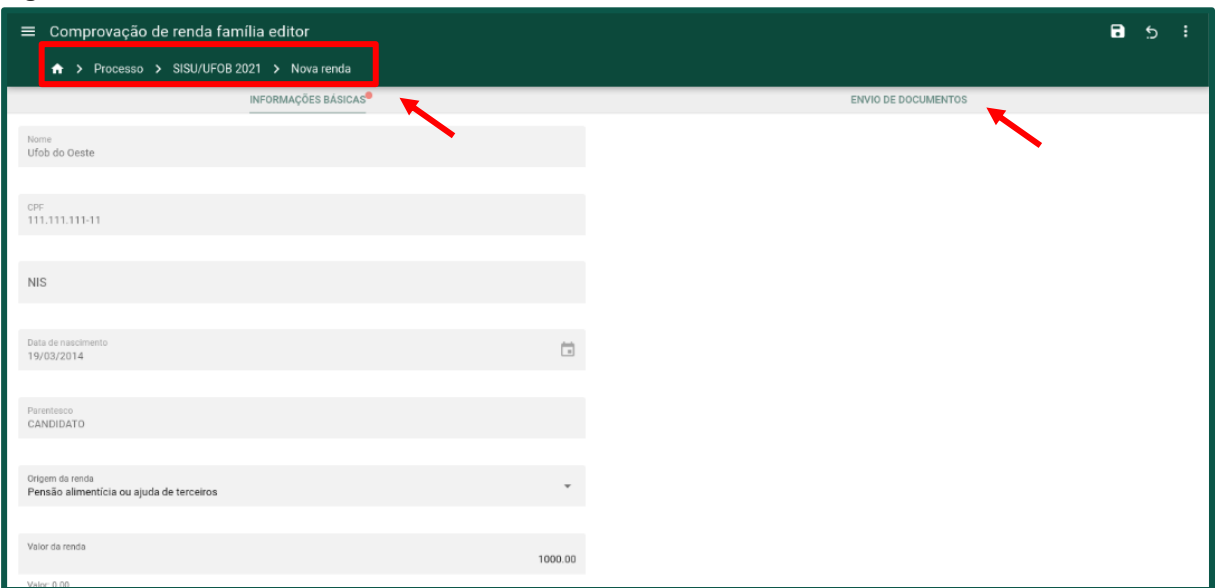

<span id="page-12-0"></span>**Figura 19** - Cadastro de renda dos membros familiares.

f) Para enviar os documentos de comprovação de renda, clique no nome do membro e em seguida na aba **ENVIO DE DOCUMENTOS** e carregue os arquivos necessários [\(figura 2\)](#page-12-1). Atente-se à descrição dos documentos que são obrigatórios para a cota na qual você se inscreveu.

<span id="page-12-1"></span>Figura 20 - Anexar documentos dos membros familiares.

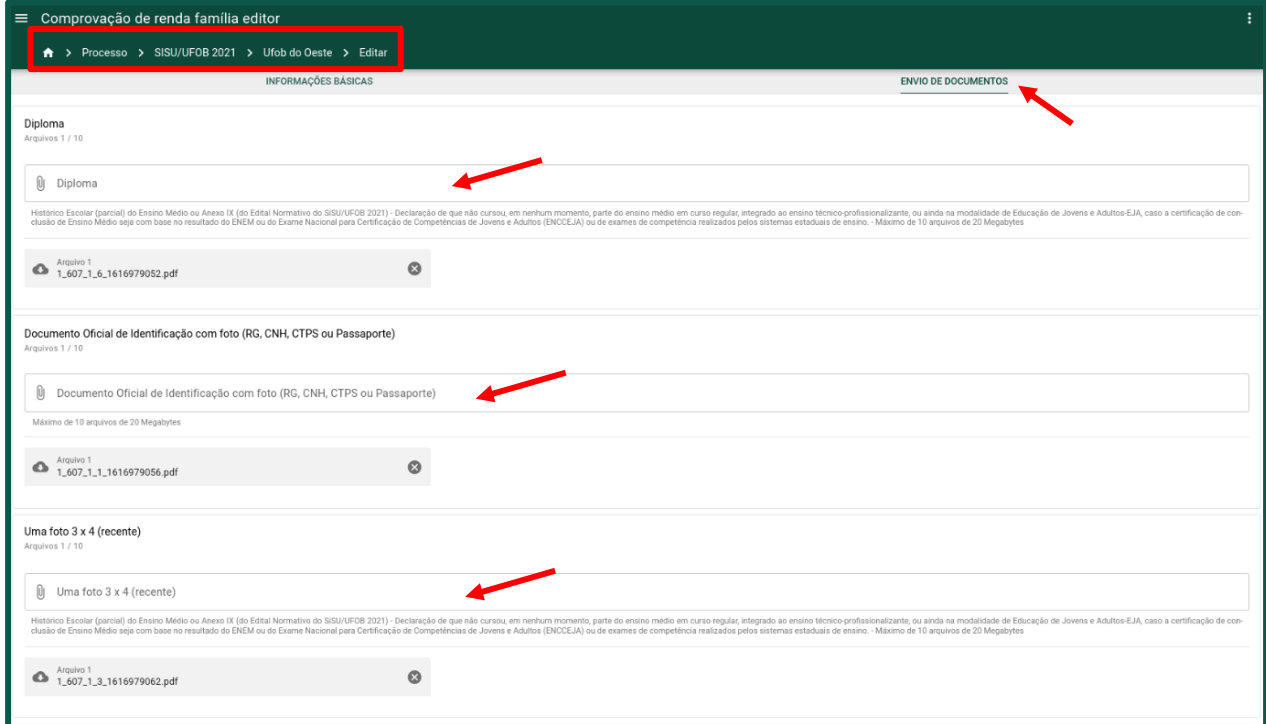

g) A listagem de arquivos aparecerá na ordem de envio e eles poderão ser baixados, excluídos ou substituídos pelo candidato até a data do fechamento da matrícula, ou no período de ajuste de pendências.

h) Para exibir os dados do membro familiar, clique sobre o nome correspondente. Será exibida uma tela com as informações cadastradas e a listagem dos arquivos enviados. É possível editar ou excluir esses dados até data do fechamento do período de matrícula e/ou resolução de pendências. Para isso, clique nos botões indicados na parte superior da tela [\(figura 21\)](#page-13-1).

<span id="page-13-1"></span>Figura 21 - Informações do membro familiar cadastrado.

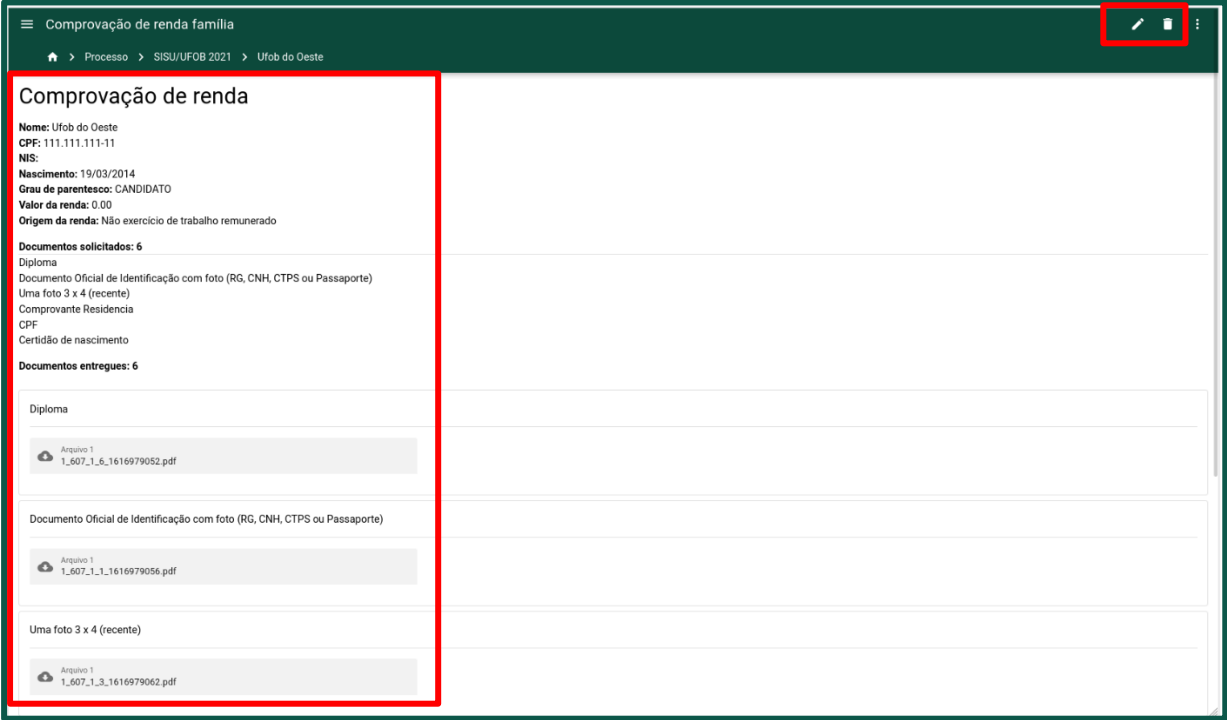

## <span id="page-13-0"></span>**4. Concluir o processo de solicitação de matrícula**

a) Após o preenchimento de todos os formulários, as pendências serão removidas e o botão CONCLUIR será exibido no painel do candidato [\(figura](#page-13-2) 22).

<span id="page-13-2"></span>**Figura 22** - Painel do candidato sem pendências.

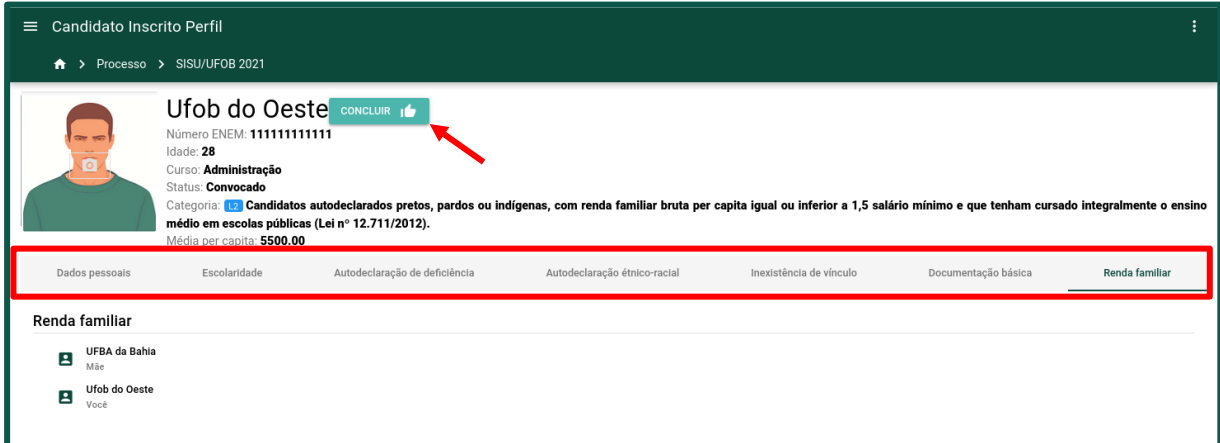

b) Clique no botão **CONCLUIR**. Será exibido um aviso para conferência dos dados enviados. Observação: Ao concluir o processo de solicitação de matrícula, não será possível alterar os dados. Após a conferência dos dados, marque a caixa de seleção e clique em **AVANÇAR** [\(figura 23\)](#page-14-1).

<span id="page-14-1"></span>**Figura 23** - Aviso de responsabilidade do candidato.

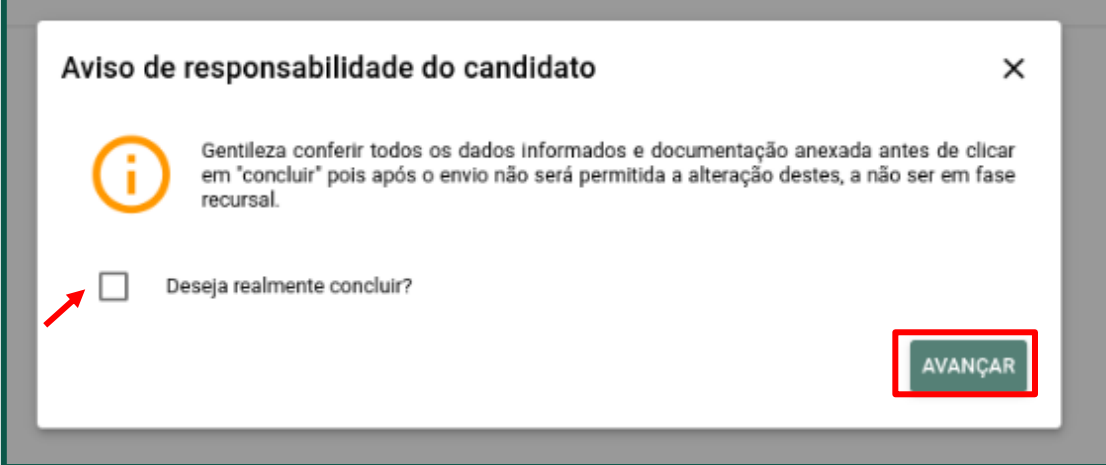

c) Em seguida, será exibida uma nova janela de confirmação da solicitação de matrícula e os termos de responsabilidade sobre as informações prestadas. Marque as duas caixas de seleção e clique em **SOLICITAR MATRÍCULA** [\(figura 24\)](#page-14-2).

<span id="page-14-2"></span>**Figura 24** - Solicitação e Termos de Responsabilidade.

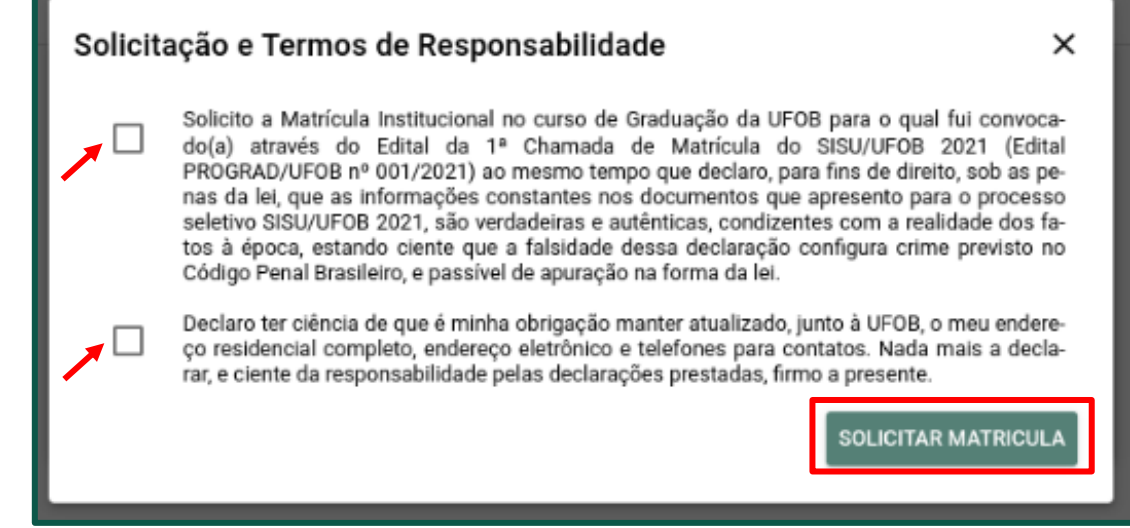

#### <span id="page-14-0"></span>**4.1. Comprovante de solicitação de matrícula**

a) Uma nova aba será exibida para impressão do comprovante de solicitação de matrícula. Para imprimir o comprovante, clique na aba **Comprovante de solicitação** e, em seguida, clique em **COMPROVANTE** [\(figura \)](#page-15-1).

<span id="page-15-1"></span>**Figura 25** - Acessar o comprovante de inscrição.

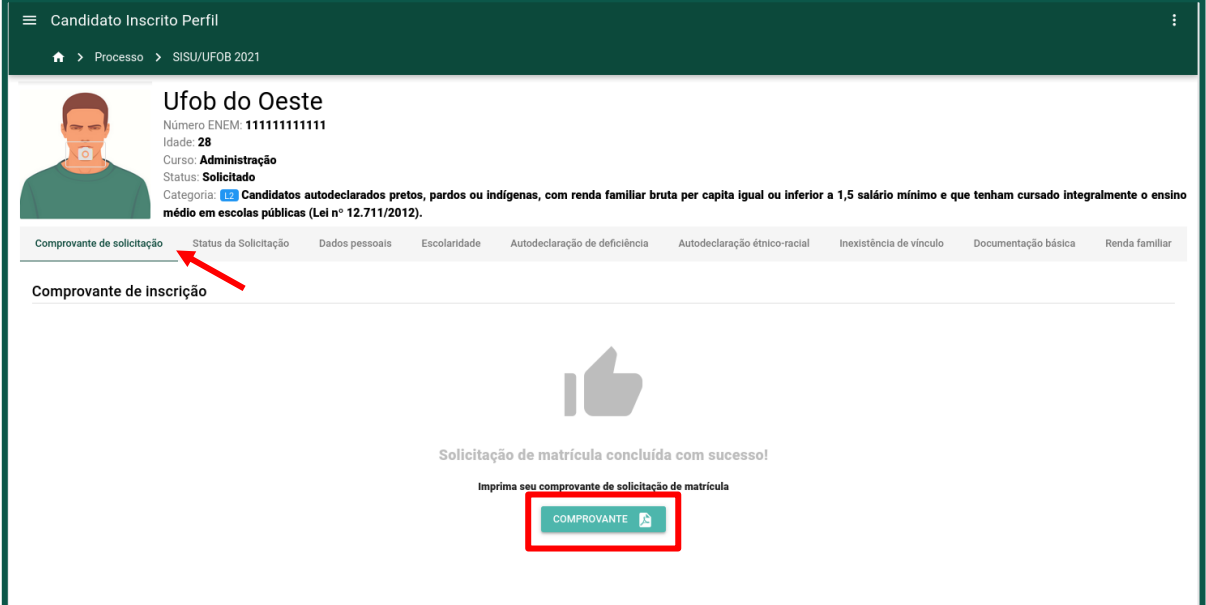

b) O comprovante será disponibilizado conforme modelo exibido na [figura .](#page-15-2)

<span id="page-15-2"></span>**Figura 26** - Modelo de comprovante de matrícula.

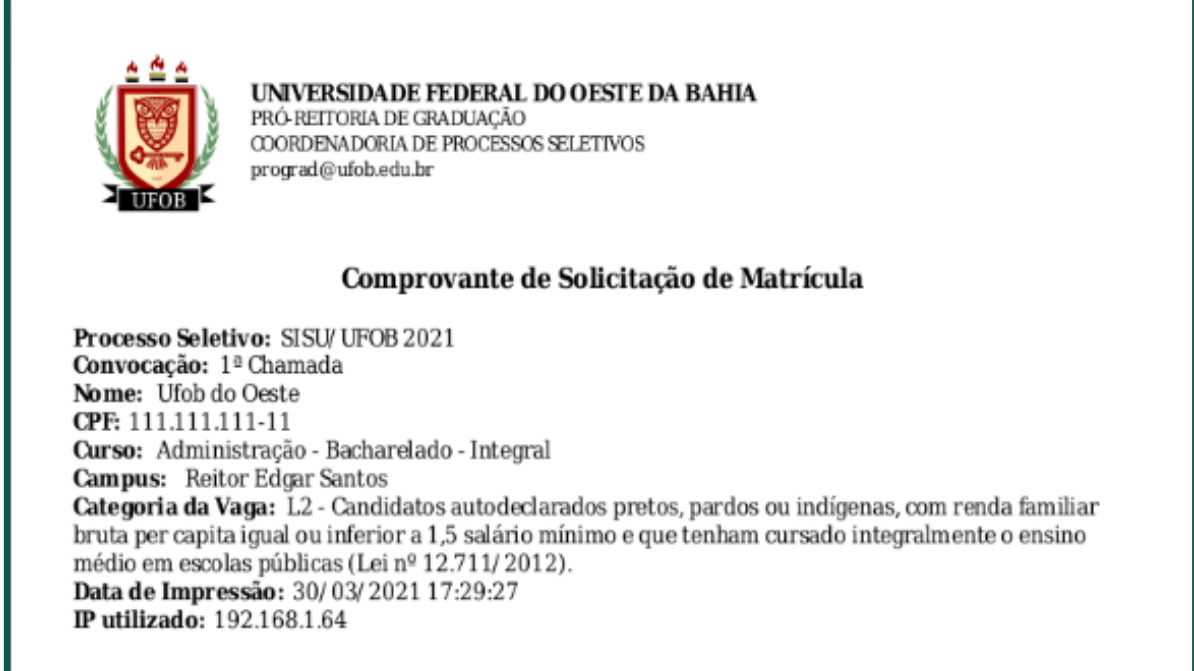

#### <span id="page-15-0"></span>**4.2. Status da solicitação**

a) A aba **Status da Solicitação** aparece após a conclusão do processo e permite visualizar o status da solicitação e as possíveis pendências nas informações prestadas pelo candidato [\(figura](#page-16-0) **[27](#page-16-0)**).

<span id="page-16-0"></span>**Figura 27** - Aba Status da Solicitação.

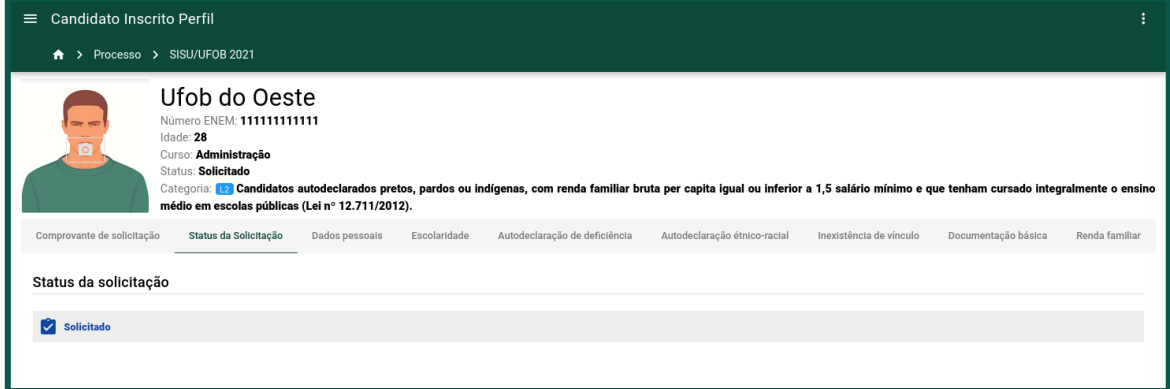